# **Identifying the smoking status of Coronary Heart Disease (CHD) patients**

**Click here to export this guide to PDF**

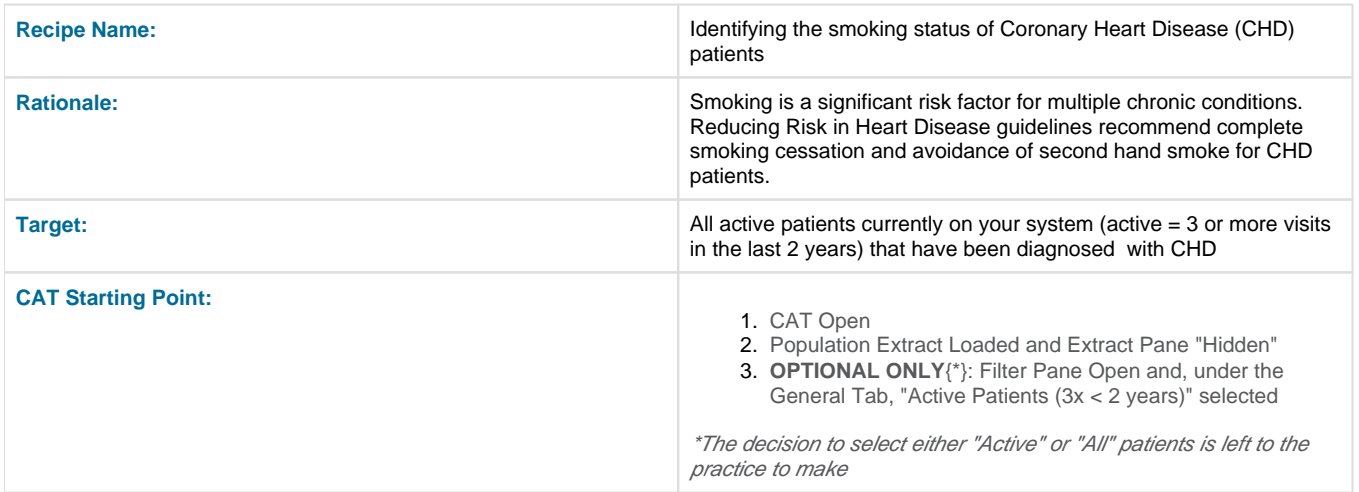

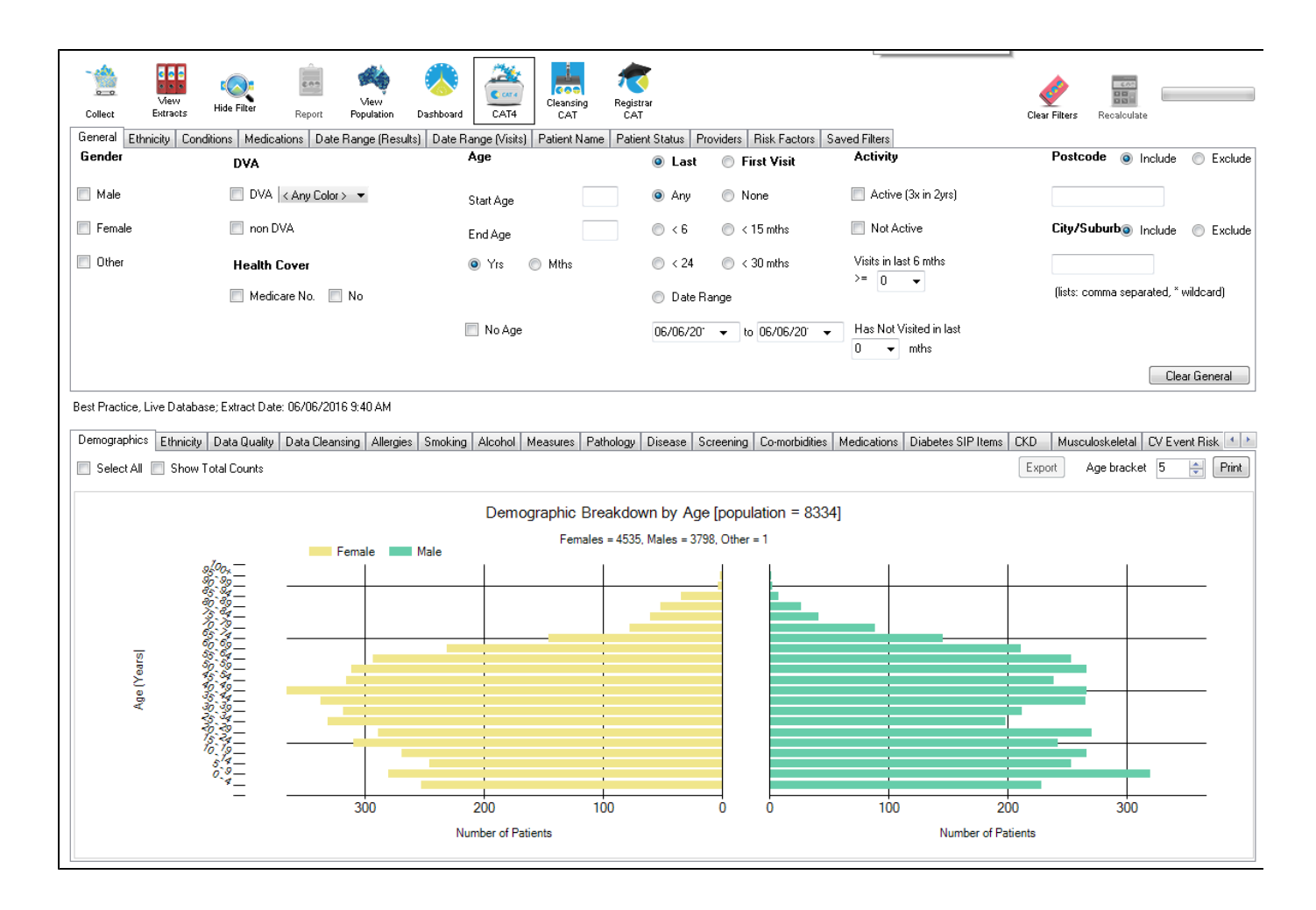

## In the Filters Pane:

1. In the "Conditions" tab select "CHD"

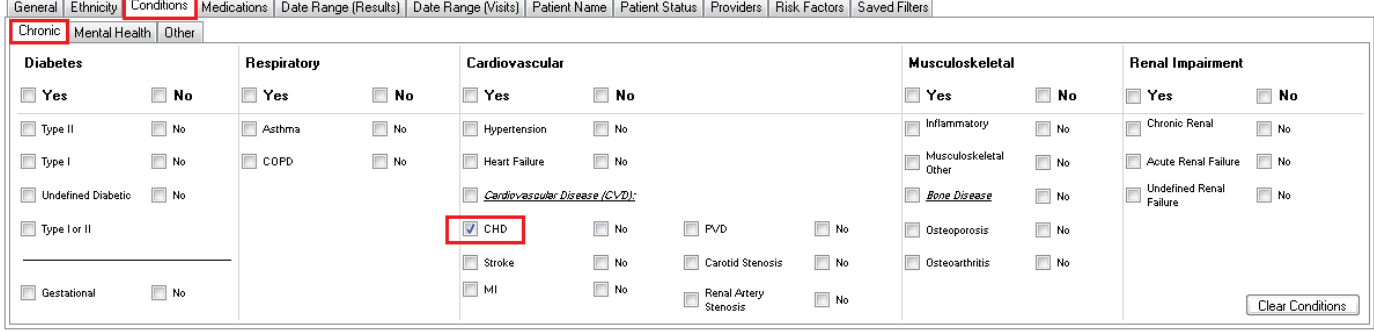

## 3. Click "Recalculate"

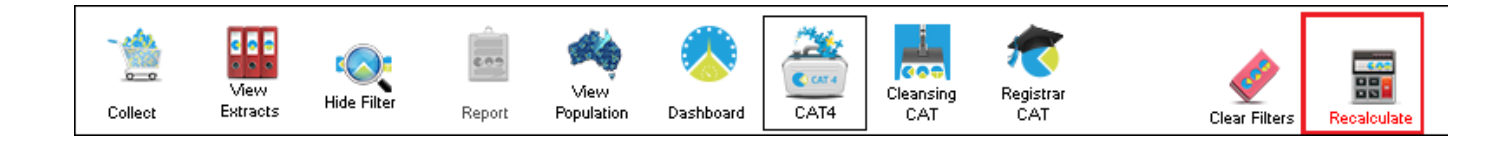

# 4. Click on the "Smoking tab in the reports panel

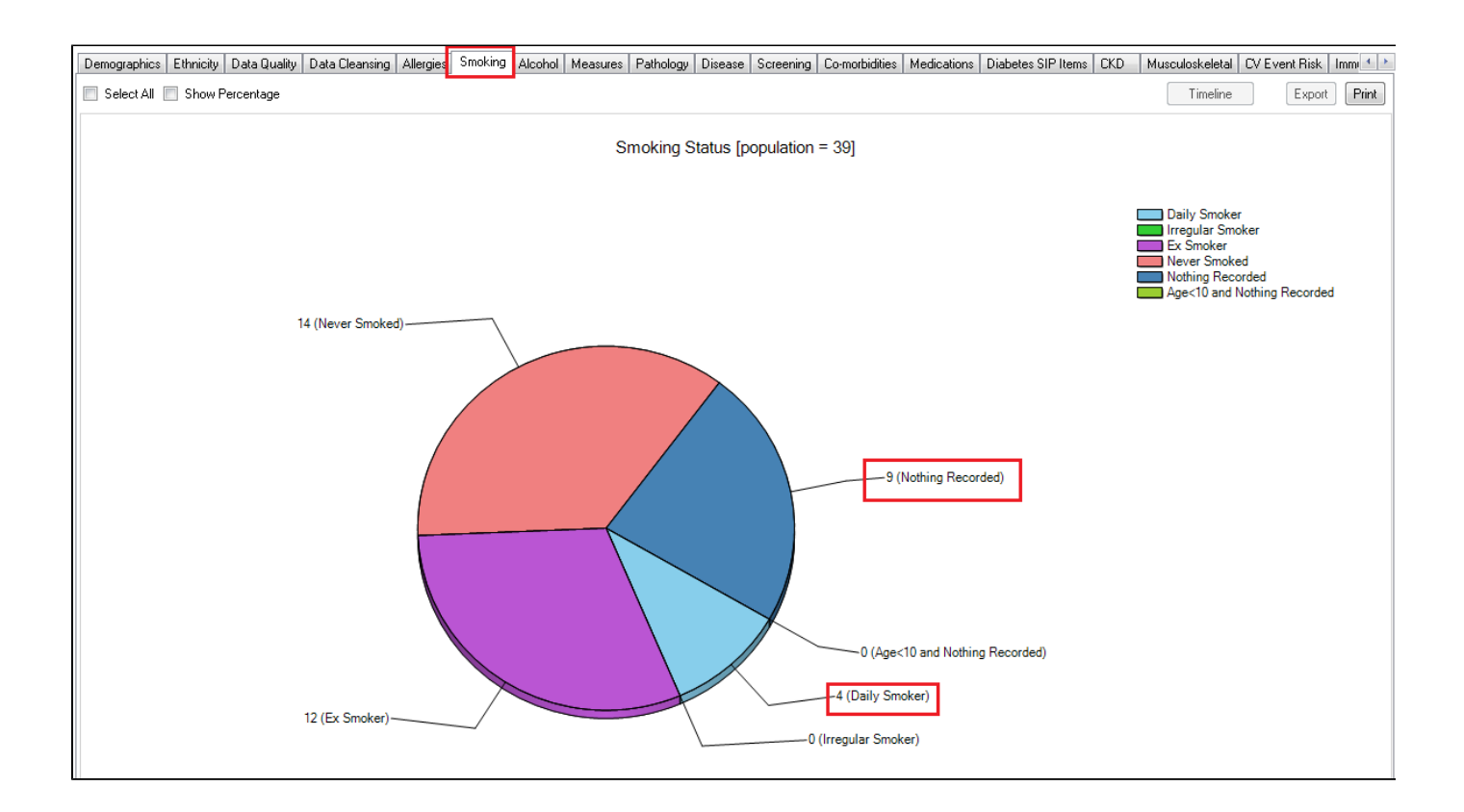

All patients with CHD should have smoking status recorded. On this graph you can display the patients names by double clicking on the "Daily Smokers section of the graph and CAT will display a list of CHD patients who are daily smokers. You may consider recalling "Daily (and "Irregular Smokers) for review and smoking cessation advice.

#### **To Export Patient List to Microsoft Excel:**

- ы 1. Click on the "Export Icon"  $\Box$  at the top of the Patient Reidentification window.
- 2. Click on "Excel"
- 3. Choose a file name and a location to save to (eg. Create a folder C:/ClinicalAudit/CAT Patient FollowUp)
- 4. Click "Save"

The steps above will produce a list of patients with contact details in MS Excel which can then be used to:

- 1. Go back through the individual patient records in the GP Clinical Desktop System (CDS) and update known records
- 2. Phone patients to update their record
- 3. Produce a mail merge to recall patients for follow up

### **Create a prompt to display in Topbar**

Remember you need to be in the CAT4 Daily View to be able to create prompts. Other pre-requisites are:

- Topbar is installed
- CAT4 is linked to Topbar via Edit/Preferences/Topbar check here for details: [Linking CAT4 to Topbar](https://help.pencs.com.au/display/CG/Linking+CAT4+to+Topbar)

To start CAT4 in the Daily View, click on the 'Daily View' icon in the dashboard:

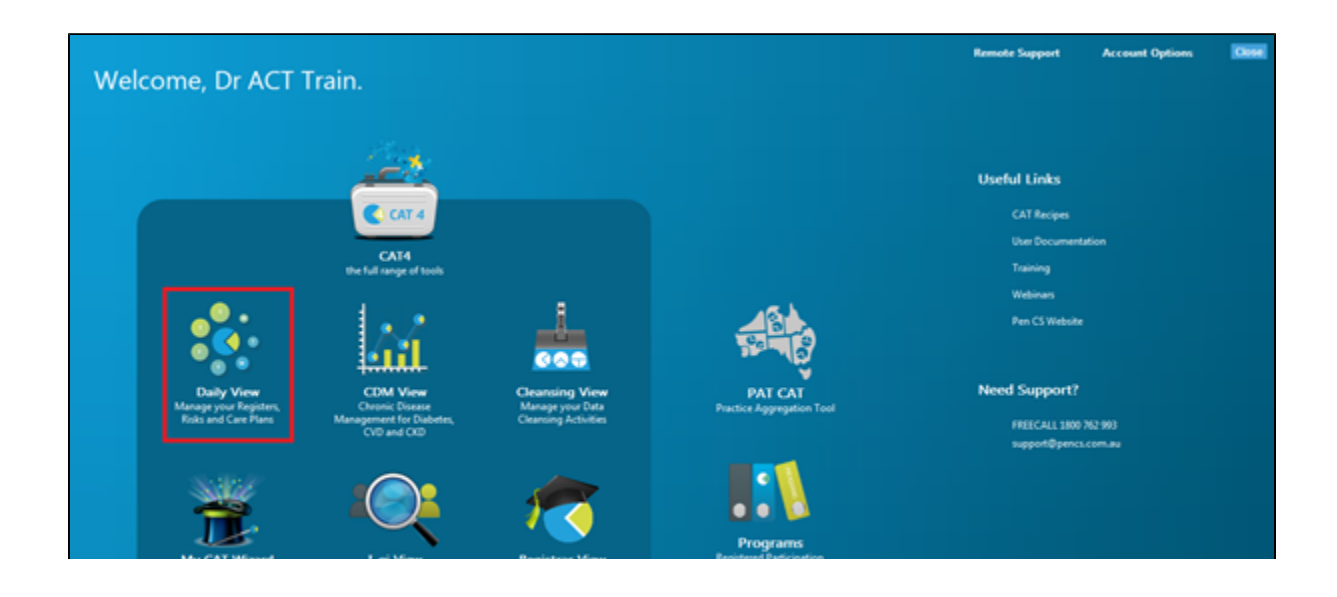

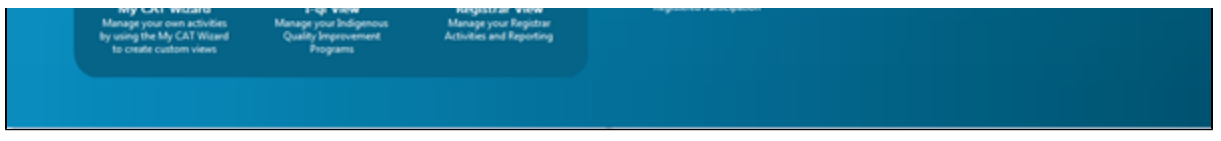

Once you have applied the filter(s) and displayed the patients of interest as described above, you can create a prompt that will be shown to all clinicians using Topbar if a patient meeting the prompt criteria is opened in their clinical system. The full guide is available at [CAT PLUS](https://help.pencs.com.au/display/CP/CAT+PLUS+PROMPTS)  [PROMPTS](https://help.pencs.com.au/display/CP/CAT+PLUS+PROMPTS) and a short guide on how to create prompts in CAT4 can be found at [Creating a Prompt in CAT4](https://help.pencs.com.au/display/CG/Creating+a+Prompt+in+CAT4)

To start you have to use the drop-down menu at the bottom of the patient details report and select "Prompt at Consult - Topbar" then click on "Go" to give the new prompt a name.

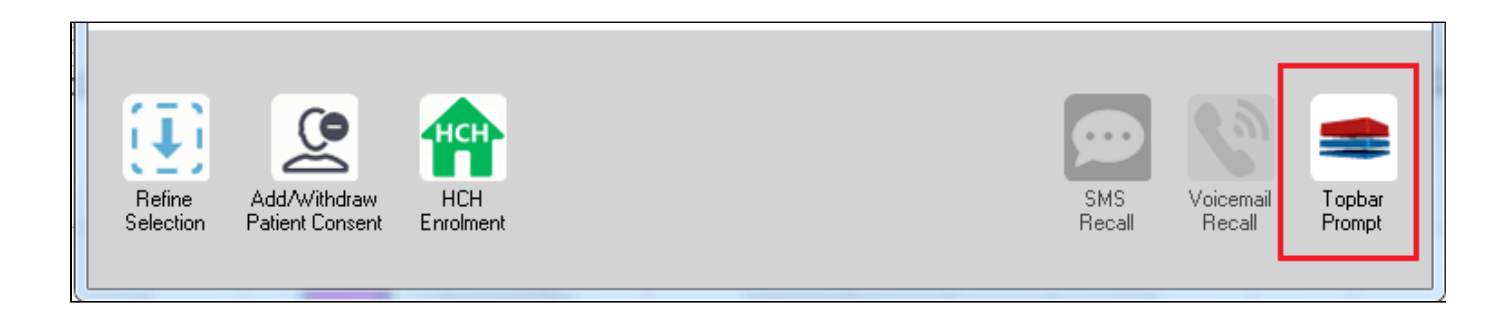

The name you enter is the prompt text displayed in Topbar, so choose a simple but clear name that tells the clinician seeing the prompt what should be done.

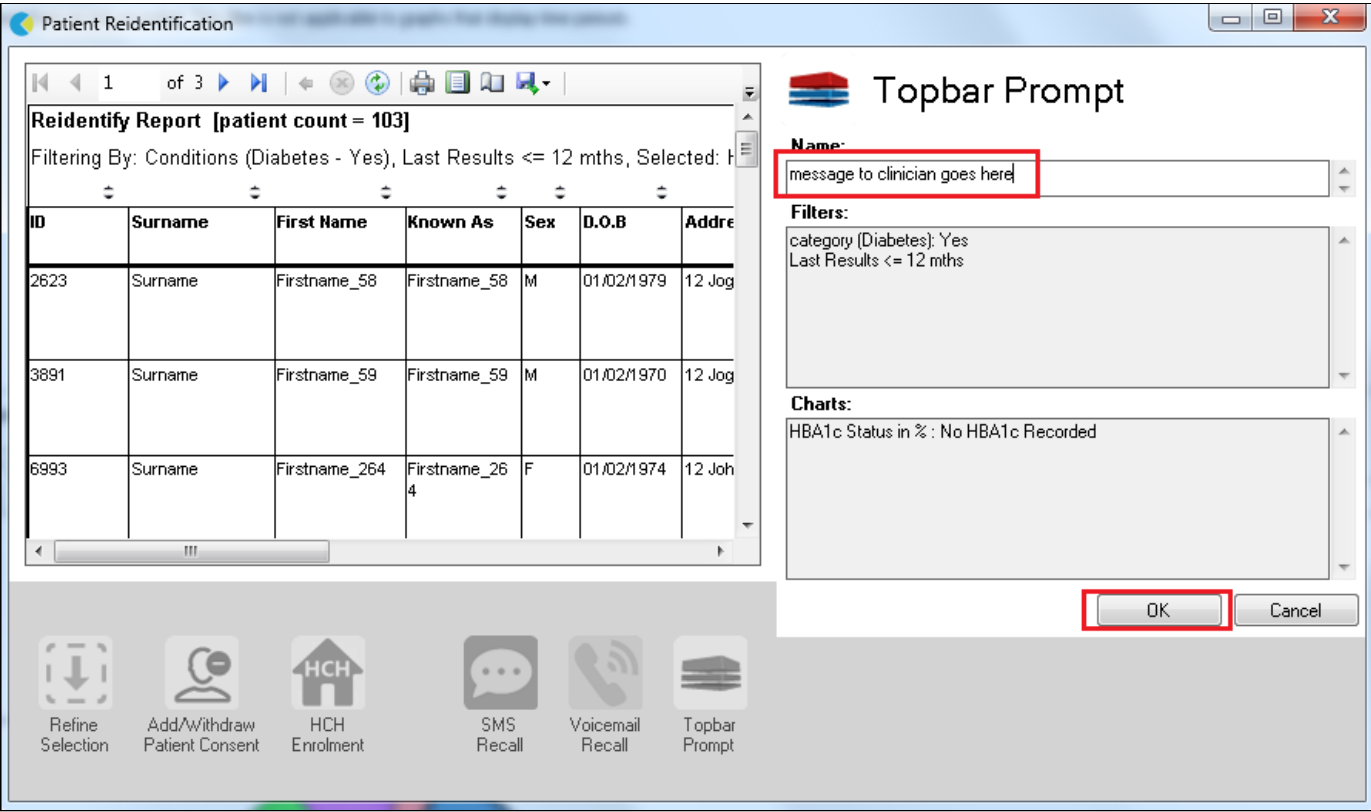